# **Εγχειρίδιο χρήσης**

**GNU**

**Regression,**

**Econometric**

**and**

**Time-Series**

**Library**

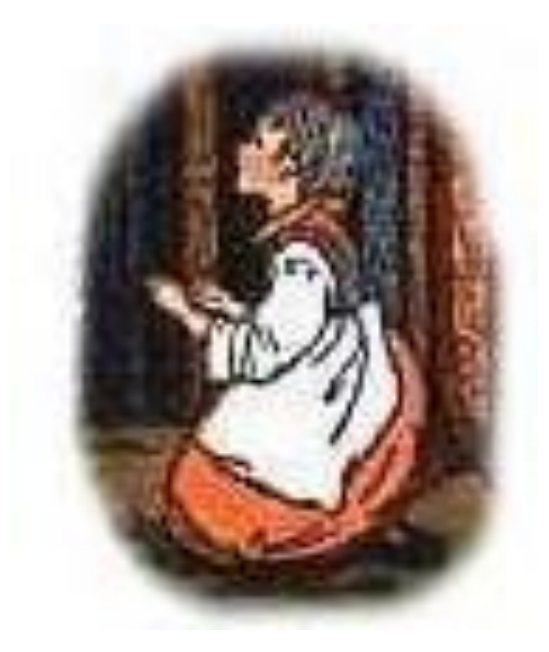

**ΜΠΑΜΠΙΝΑΣ ΓΕΩΡΓΙΟΣ**

# **Εισαγωγή**

Στο κεφάλαιο αυτό θα παρουσιάσουμε κάποια βασικά χαρακτηριστικά του προγράμματος gretl. Θα δούμε τον τρόπο που εγκαθιστούμε το πρόγραμμα, πως μπορούμε να περιηγηθούμε στα παράθυρα του προγράμματος και πως εισάγουμε τα δεδομένα.

Το gretl είναι το ακρωνύμιο του Gnu Regression Econometrics and Time-series Library. Αποτελεί ένα στατιστικό πακέτα ανοιχτού τύπου το οποίο είναι εύκολο να χρησιμοποιηθεί και παράλληλα αξιόπιστο. Τα χαρακτηριστικά του προγράμματος είναι ιδιαίτερα φιλικά προς τον χρήστη και το καθιστούν κατάλληλο για διδασκαλία στην αίθουσα ή το εργαστήριο. Επίσης η ευελιξία, οι δυνατότητες και η ακρίβεια του το καθιστούν κατάλληλο και για την διεξαγωγή έρευνας. Το gretl μπορεί να χρησιμοποιηθεί δωρεάν εφόσον κάποιος το κατεβάσει από την σελίδα <http://gretl.sourceforge.net/win32/> και το εγκαταστήσει στον υπολογιστή του. Σε αντίθεση με τα υπόλοιπα εμπορικά προγράμματα το gretl μπορεί να αναδιανεμηθεί και να τροποποιηθεί υπό τους όρους του του GNU General Pubic License (GPL), όπως δημοσιεύονται στο Free Software Foundation.

To gretl περιλαμβάνει πολλά δείγματα δεδομένων και μέσω ίντερνετ μπορεί κάποιος να έχει πρόσβαση σε χρήσιμες βάσεις δεδομένων που δίνονται από το Πανεπιστήμιο Wake Forest. Στην ιστοσελίδα του gretl είναι διαθέσιμα για λήψη και εγκατάσταση δεδομένα από κύρια εγχειρίδιά οικονομετρίας, όπου μπορούν να χρησιμοποιηθούν για την εξάσκηση σε εμπειρικές εφαρμογές του αντίστοιχου εγχειριδίου.

Το gretl προσφέρει μια ευρεία ποικιλία εκτιμητών και μεθόδων εκτίμησης ελαχίστων τετραγώνων, τόσο για μία εξίσωση όσο και για ένα σύστημα εξισώσεων, το οποίο περιλαμβάνει το διανυσματικό αυτοπαλίνδρομο υπόδειγμα και το υπόδειγμα διόρθωσης λαθών. Επίσης παρέχονται και άλλοι εκτιμητές μεγίστης πιθανοφάνειας (ARIMA, GARCH, probit κτλ). Πιο προχωρημένες μέθοδοι εκτίμησης μπορούν να εφαρμοστούν από τον χρήστη μέσω της γενικευμένης μεγίστης πιθανοφάνειας ή μη γραμμικής GMM. Το gretl χρησιμοποιεί ένα GNU πρόγραμμα που αποκαλείται gnuplot για να παράγει γραφήματα και μπορεί να εξάγει αποτελέσματα και σε μορφή LATEX.

To gretl σαν πρόγραμμα ανοιχτού λογισμικού διαρκώς εξελίσσεται και βελτιώνεται ποιοτικά, κυρίως μέσω της αλληλεπίδρασης των χρηστών με την κοινότητα των προγραμματιστών. Μέσω της ενεργής κοινότητας (forum) το gretl αποκτά ένα δυναμικό χαρακτήρα. Οποιοδήποτε πρόβλημα μπορεί να παρουσιαστεί σήμερα, μπορεί να έχει ήδη επιλυθεί επειδή κάποιος άλλος χρήστης είχε αντιμετωπίσει το ίδιο πρόβλημα.

Τέλος το gretl έχει ενισχύσει την γλώσσα προγραμματισμού προκειμένου να επιτρέψει την χρήση επιπρόσθετων χαρακτηριστικών (add-ons) στην βασική του λειτουργία.

#### *Εγκατάσταση του gretl*

Για να εγκαταστήσετε το gretl στον υπολογιστή σας, θα χρειαστεί να κατεβάσετε τον κατάλληλο εκτελέσιμο φάκελο για την λειτουργικό σύστημα που χρησιμοποιείται. Tο gretl είναι διαθέσιμο και για τα λειτουργικά συστήματα Microsoft Windows, Linux και macOS. Το gretl εξαρτάται από μερικά άλλα (ελεύθερα) προγράμματα για να λειτουργήσει. Αν εγκαταστήσετε το gretl στο Mac ή Windows λειτουργικό σύστημα χρησιμοποιώντας τον αντίστοιχο εκτελέσιμο φάκελο - ο οποίος δίνεται στην ιστοσελίδα του gretl - τότε ότι χρειάζεται για να κάνει το πρόγραμμα να λειτουργήσει σωστά θα εγκατασταθεί απευθείας σαν μέρος του εκτελέσιμου φακέλου. Μπορεί κάποιος/α να χτίσει την δική του εκδοχή gretl χρησιμοποιώντας τους φακέλους πηγής (source files), αρκεί να εγκαταστήσει χειροκίνητα κάποια από τα υποστηρικτικά πακέτα. Οι περισσότεροι χρήστες που χρησιμοποιούν την αυτόματη διαδικασία, τρέχουν το εκτελέσιμο αρχείο *gretl\_install.exe* το οποίο κατεβάζουν από την ιστοσελίδα του gretl. Το gretl επίσης παρέχει και ένα αρχείο οδηγιών σε μορφή pdf το οποίο παρέχει οδηγίες σχετικά με την εγκατάσταση και κάνει και μια εισαγωγή στο περιβάλλον του λογισμικού.

## *Εισαγωγή δεδομένων*

Η λήψη δεδομένων στις οικονομετρικές εφαρμογές και η μετατροπή τους στην κατάλληλη μορφή προκειμένου να χρησιμοποιηθούν στο αντίστοιχο λογισμικό σε πολλές περιπτώσεις δεν είναι εύκολη. Και αυτό γιατί υπάρχουν πολλά λογισμικά και πολλά από αυτά χρησιμοποιούν συγκεκριμένες μορφές αρχείων δεδομένων γεγονός που δυσκολεύει την μεταφορά αρχείων μεταξύ των διάφορων εφαρμογών. Σε αυτό το σημείο θα δούμε πως εισάγουμε και χρησιμοποιούμε δεδομένα στο gretl και πιο συγκεκριμένα θα δούμε α) πως εισάγουμε δεδομένα στο πρόγραμμα χρησιμοποιώντας τις έτοιμες βάσεις δεδομένων β) πως εισάγουμε στο πρόγραμμα επιπρόσθετες βάσεις δεδομένων γ) πως εισάγουμε στο πρόγραμμα δεδομένα από διαφορετικές μορφές αρχείων και δ) πως τροποποιούμε και αποθηκεύουμε τα δεδομένα

Ξεκινώντας, θα εισάγουμε δεδομένα που σχετίζονται με τους παράγοντες που επηρεάζουν την πιθανότητα να εργαστεί μια γυναίκα, τα οποία περιλαμβάνονται στο αρχείο mroz87.gdt. Τα δεδομένα περιλαμβάνουν στο σύνολο 19 μεταβλητές. Για να φορτώσουμε τα δεδομένα στο πρόγραμμα κάνουμε κλικ στο *Αρχείο > Φόρτωση δεδομένων > Αρχεία βιβλίων/παραδείγματα* (Διάγραμμα 1.1).

Στο παράθυρο που εμφανίζεται πηγαίνουμε στην καρτέλα Gretl και κατεβάζοντας την μπάρα κύλισης στα αριστερά προς τα κάτω βρίσκουμε το αρχείο δεδομένων με όνομα mroz87. Ανοίγετε το αρχείο είτε με διπλό κλικ είτε επιλέγοντας το αρχείο και πατώντας το κουμπί άνοιγμα (εικόνα φακέλου) στο πάνω αριστερό μέρος του παραθύρου και εμφανίζονται οι μεταβλητές που περιλαμβάνονται σε αυτό το αρχείο δεδομένων. Σε αυτό το σημείο, αν μαρκάρουμε τις μεταβλητές και από το βασικό μενού επιλέξουμε τα *Δεδομένα > Εμφάνιση τιμών* θα παρουσιαστούν τα δεδομένα σε μορφή πίνακα.

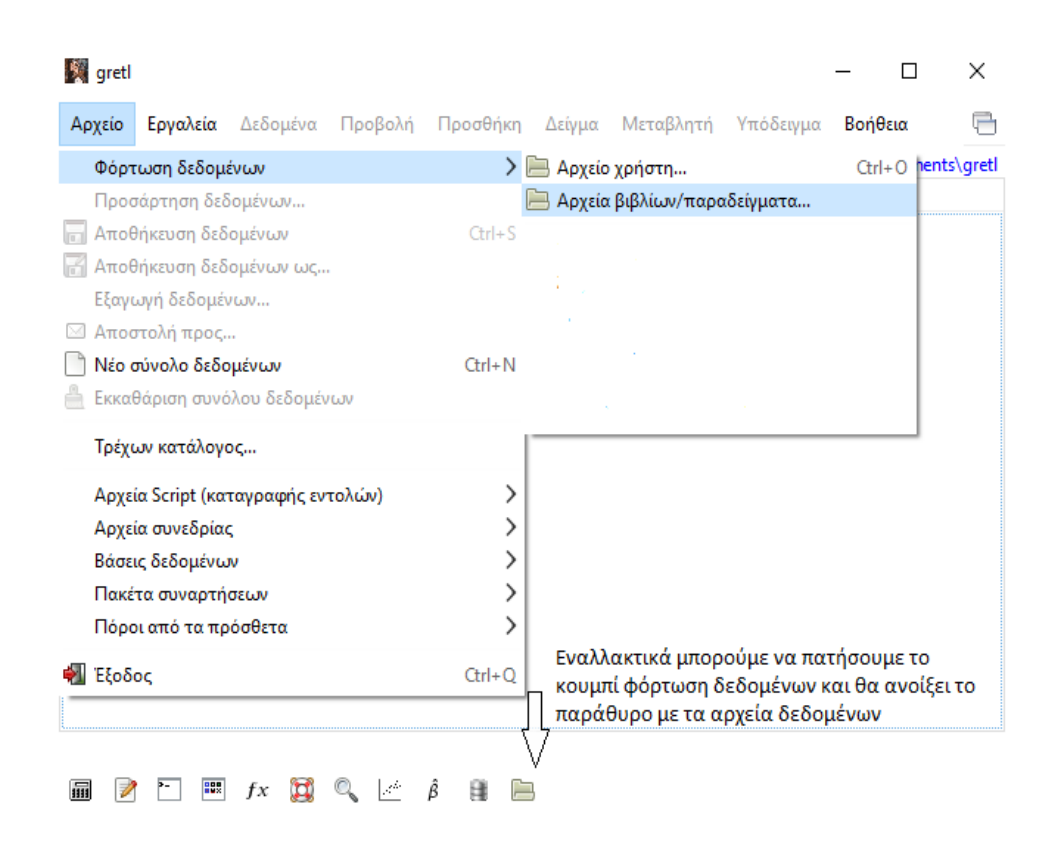

#### **Διάγραμμα 1.1**: Άνοιγμα αρχείων δεδομένων από το βασικό μενου του gretl

Το μενού των Δεδομένων μας δίνει πολλές επιλογές όπως φαίνεται από το Διάγραμμα 1.2. Μπορούμε να επεξεργαστούμε και να εισάγουμε τιμές και να ορίσουμε την μορφή (δομή) του συνόλου των δεδομένων. Μπορούμε να επιλέξουμε ανάμεσα σε διαστρωματικά στοιχεία, χρονοσειρές και panel δεδομένα (επιλογή Μορφή του συνόλου δεδομένων). Για παράδειγμα, αν τα δεδομένα μας έχουν την μορφή χρονοσειρών, το gretl θα σας επιτρέψει να δημιουργήσετε αυτόματα υστερήσεις και διαφορές των μεταβλητών. Συγκεκριμένες λειτουργίες που προορίζονται για δεδομένα χρονοσειρών θα είναι διαθέσιμα μόνο αν η δομή των δεδομένων έχει οριστεί καταλληλά, δηλαδή σαν χρονοσειρά. Για να ελέγξουμε αν υπάρχουν απούσες τιμές στα δεδομένα επιλέγουμε *Δεδομένα > Μέτρηση τιμών που απουσιάζουν*.

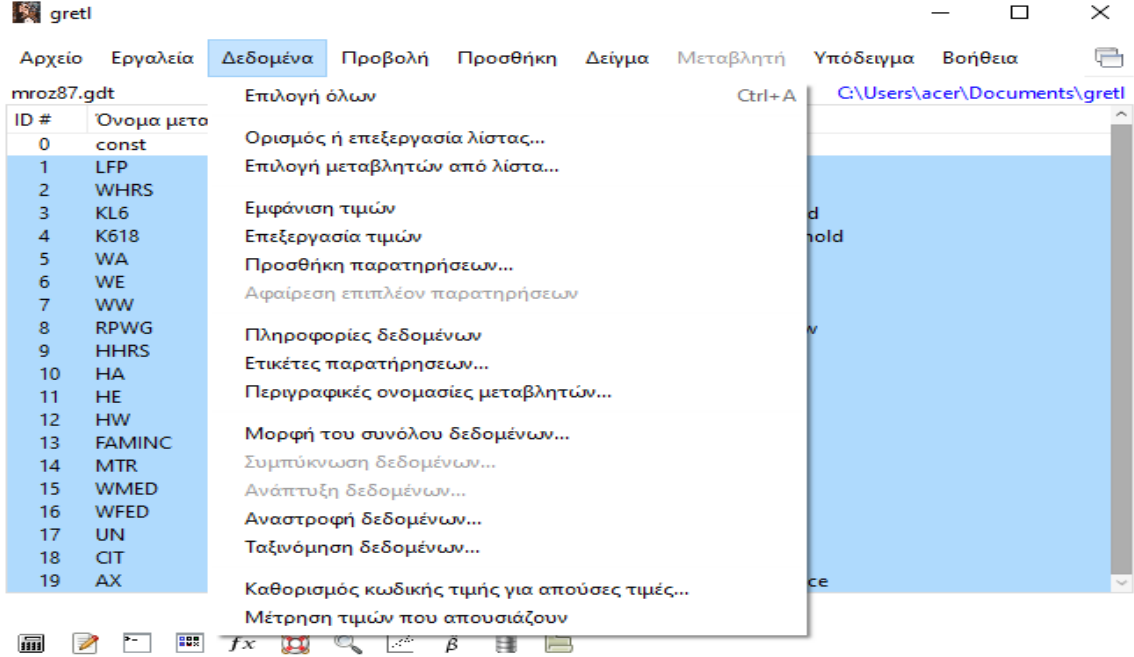

**Διάγραμμα 1.2**. Επιλογές από την καρτέλα των Δεδομένων

Εναλλακτικά, για την φόρτωση δεδομένων από τις έτοιμες βάσεις δεδομένων μπορούμε να πατήσουμε το κουμπί του φακέλου στην γραμμή εργαλείων που βρίσκεται στο κάτω μέρος του παραθύρου. Σε αυτή την περίπτωση θα ανοίξει ένα παράθυρο το οποίο περιλαμβάνει τα αρχεία δεδομένων που έχουν εγκατασταθεί στο πρόγραμμα (Διάγραμμα 1.1). Στο παράδειγμά μας έχουμε δεδομένα τρία αρχεία δεδομένων που έχουν εγκατασταθεί στο σύστημα, και αντιστοιχούν στις καρτέλες Gretl, Greene και Ramanathan. Για να εγκαταστήσουμε επιπρόσθετες βάσεις δεδομένων ακολουθούμε το *Αρχείο > Βάσεις δεδομένων > Σε εξυπηρετητή ΒΔ* (δείτε Διάγραμμα 1.1), το οποίο θα μας μεταφέρει σε έναν ιστότοπο (δεδομένου ότι είμαστε συνδεδεμένοι στο διαδίκτυο) που περιέχει έναν αριθμό από υψηλής ποιότητας δεδομένα. Μπορούμε να ενσωματώσουμε στο gretl δεδομένα που χρησιμοποιούνται από βασικά εγχειρίδια και να εξασκηθούμε πάνω σε συγκεκριμένα παραδείγματα. Ακολουθώντας το *Αρχείο > Φόρτωση δεδομένων > Αρχεία βιβλίων/παραδείγματα,* ανοίγει το παρακάτω παράθυρο.

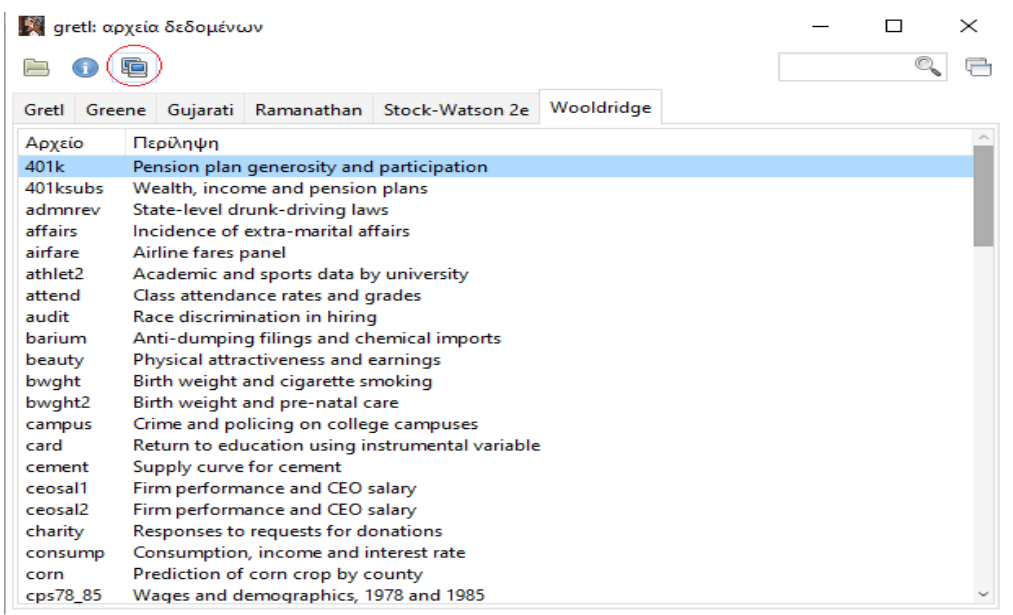

**Διάγραμμα 1.3**. Φόρτωση δεδομένων βασικών εγχειριδίων διδασκαλίας

Στο παραπάνω διάγραμμα φαίνεται ότι έχω εγκαταστημένα στο σύστημα δεδομένα από διαφορετικά εγχειρίδια (Ramanathan, 2003; Greene, 2003; Stock and Watson, 2006; Wooldridge, 2008). Για να κάνετε εγκατάσταση αυτών ή κάποιων επιπρόσθετων βάσεων επιλέγετε το τρίτο εικονίδιο από το μενού Ανεύρεση στον εξυπηρετητή (βρίσκεται μέσα στο κόκκινο κύκλο στο Διάγραμμα 1.3.)

Από το Διάγραμμα 1.1 επίσης παρατηρούμε ότι το gretl μας δίνει την δυνατότητα να εισάγουμε τα δεδομένα που επιθυμούμε. Από την επιλογή *Αρχείο > Φόρτωση δεδομένων > Αρχείο χρήστη* μπορούμε να εισάγουμε διάφορες μορφές αρχείων, οι οποίες περιλαμβάνουν αρχεία CSV, ASCII, Excel, Stata, Eviews, SPSS, SAS, jMulti, Gnumeric καθώς και άλλες μορφές αρχείων.

# *Βασικά για το gretl*

Υπάρχουν διαφορετικοί τρόποι για να δουλέψει κάποιος με το Gretl. Ο πιο απλός τρόπος είναι η χρήση του προγράμματος μέσω του γραφικού περιβάλλοντος χρήστη

(GUI, graphical user interface). Το γραφικό περιβάλλον χρήστη επιτρέπει να ανοίγουν τα παράθυρα διαλόγου με την χρήση του ποντικιού. Επιλέγουμε την ενέργεια που θέλουμε να εκτελέσουμε και πατάμε το ΟΚ. Το gretl χρησιμοποιεί την εισροή από τα παράθυρα διαλόγου που επιλέγουμε (μέσω του ποντικιού) και εκτελεί αυτομάτως τον αντίστοιχο κώδικά στο παρασκήνιο. Μπορεί οποιοσδήποτε να εισάγει δικές του εντολές προγραμματισμού χρησιμοποιώντας είτε την γραμμή εντολών (command line version), είτε χρησιμοποιώντας το γραφικό περιβάλλον χρήστη (GUI) μέσω της κονσόλας gretl (gretl console) είτε μέσω σεναρίων (scripts). Η λειτουργία της γραμμής εντολών είναι συνηθέστερη για τους χρήστες λειτουργικού συστήματος Linux. Το περιβάλλον κειμένων χρησιμοποιείτε συνήθως για την διεξαγωγή προσομοιώσεων (ή πειραμάτων όπως συχνά αναφέρονται) Monte Carlo.

Το κύριο παράθυρο από το γραφικό περιβάλλον χρήστη, δίνεται παρακάτω:

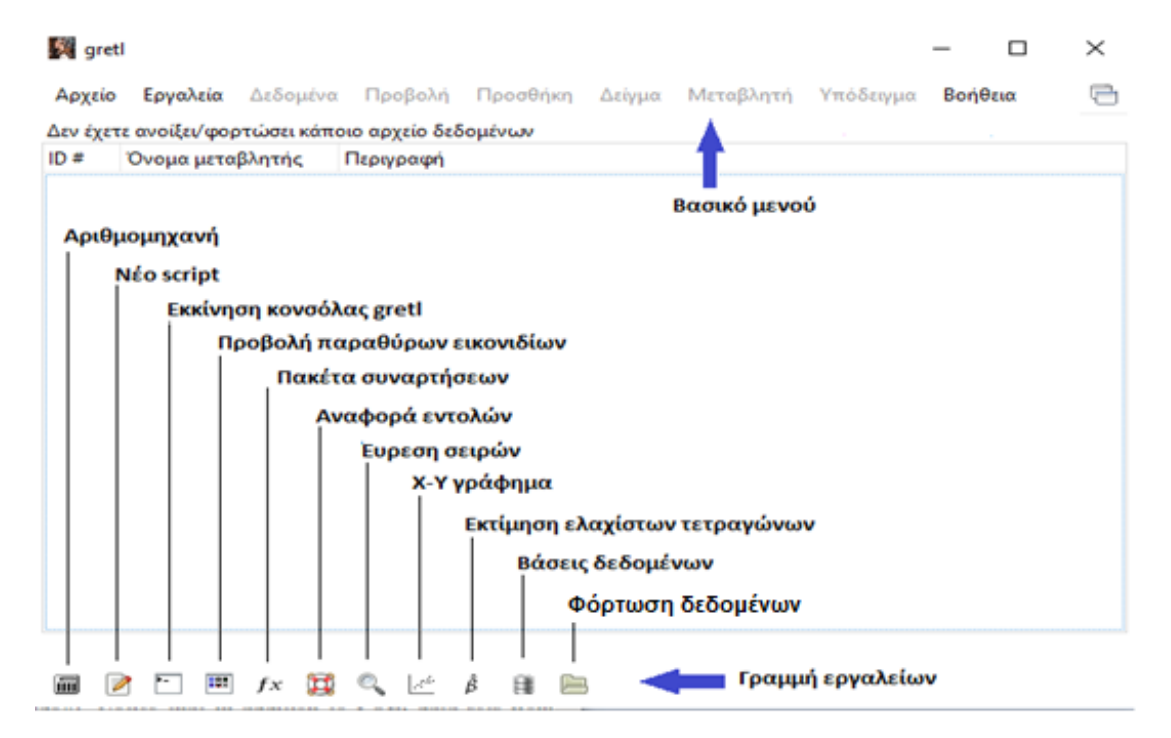

**Διάγραμμα 1.4.** Βασικό μενού και γραμμή εργαλείων

Στην κορυφή του παραθύρου βρίσκουμε την μπάρα του βασικού μενού. Χρησιμοποιώντας την μπάρα μπορούμε να εισάγουμε και να χειριστούμε τα δεδομένα, να κάνουμε ανάλυση δεδομένων και να εξάγουμε αποτελέσματα. Στο κάτω μέρος του παραθύρου περιλαμβάνεται η γραμμή εργαλείων του gretl. Από την γραμμή εργαλείων μπορούμε να χρησιμοποιήσουμε κάποια πακέτα συναρτήσεων, να ανοίξουμε το εγχειρίδιο χρήσης του προγράμματος, ή να ανοίξουμε την αριθμομηχανή των Windows κ.α. Ο τρέχων φάκελος (working directory) είναι η τοποθεσία όπου το gretl διαβάζει τα αρχεία και γράφει σε αυτά. Για παράδειγμα για να μπορέσει το gretl να αναγνωρίσει και να διαβάσει ένα δείγμα δεδομένων θα πρέπει τα δεδομένα να προστεθούν μέσα στον τρέχοντα κατάλογο. Συνήθως η διαδρομή (path) του τρέχοντα καταλόγου αναγράφεται στην θέση κάτω από την Βοήθεια του βασικού μενού (επάνω δεξιά). Για να αλλάξετε τον τρέχον κατάλογο πηγαίνετε από το *Αρχείο >Τρέχον κατάλογος* και από το παράθυρο που ανοίγει παρακάτω επιλέγουμε τον τρέχοντα κατάλογο που επιθυμούμε.

#### *Χρησιμοποιώντας την γλώσσα προγραμματισμού gretl*

Copyright © 2022. All rights reserved. No reproduction or distribution without the prior Το gretl GUI είναι εύκολο στην χρήση, ωστόσο μπορούμε να πάρουμε τα αποτελέσματα οποιασδήποτε ενέργειας πιο γρήγορα με την χρήση της γλώσσας προγραμματισμού του gretl. Η γλώσσα μπορεί να χρησιμοποιηθεί είτε από την κονσόλα (console) είτε συγκεντρώνοντας μερικές γραμμές εντολών προγραμματισμού σε ένα αρχείο και εκτελώντας όλες τις εντολές μαζί. Είναι σημαντικό να έχουμε υπόψη ότι η γλώσσα προγραμματισμού του gretl, όπως και οι υπόλοιπες γλώσσες προγραμματισμού, είναι ευαίσθητες στην διατύπωση των εντολών. Δηλαδή, τα μικρά από τα κεφαλαία γράμματα έχουν διαφορετική σημασία στο gretl. Πρακτικά, χρειάζεται μεγάλη προσοχή στην διατύπωση των εντολών καθώς το gretl αναγνωρίζει διαφορετικά το Y από το y. Σε περίπτωση που το gretl σας δίνει κάποιο σφάλμα το

written consent of the author.

οποίο δεν μπορείτε να εντοπίσετε, ελέγξτε πρωτίστως την μεταβλητή ή την εντολή που γράψατε αν είναι στην κατάλληλη μορφή. Ένας μεγάλος αριθμός των σφαλμάτων προέρχεται από λάθος διατύπωση.

# *Κονσόλα Gretl*

Η κονσόλα του Gretl δίνει την δυνατότητα να εκτελούνται προγράμματα διαδραστικά. Ένα παράθυρο κονσόλας ανοίγει και από το σύμβολο (?) μπορούμε να εκτελέσουμε εντολές του gretl (μία τη φορά). Την κονσόλα του gretl μπορούμε να την ανοίξουμε ακολουθώντας την διαδρομή από το βασικό μενού *Εργαλεία > Κονσόλα gretl*. Κάθε εντολή που εκτελούμε αποθηκεύετε στην μνήμη ώστε να μπορούνε να συγκεντρώσουμε τις εντολές που εκτελέσαμε σε ένα «ιστορικό εντολών». Για να χρησιμοποιήσουμε ξανά μια εντολή χρησιμοποιούμε τα πάνω και κάτω του πληκτρολογίου για να περιηγηθούμε ανάμεσα στις εντολές και επιλέγουμε την εντολή που θέλουμε. Μπορούμε να τροποποιήσουμε την εντολή, είτε για να διορθώσουμε πιθανά συντακτικά λάθη είτε για να την αλλάξουμε μορφή, και έπειτα να την εκτελέσουμε πατώντας το κουμπί enter του υπολογιστή.

Από το σύμβολο εντολών '?' εισάγουμε εντολές στην γλώσσα gretl. Για παράδειγμα, για να εκτιμήσουμε μια σχέση ανάμεσα σε δύο μεταβλητές , όπου y είναι η εξαρτημένη μεταβλητή και z είναι η ανεξάρτητη, χρησιμοποιώντας την μέθοδο των ελαχίστων τετραγώνων πληκτρολογούμε:

# ? ols y const z

Τα αποτελέσματα αυτής την παλινδρόμησης θα εμφανιστούν σε ένα ξεχωριστό παράθυρο.

Όπως αναφέραμε, σχεδόν οτιδήποτε μπορεί να γίνει από το γραφικό μενού του gretl μπορεί να γίνει και από την κονσόλα gretl. Αυτό που απαιτείται είναι να χρησιμοποιούμε το σωστό συντακτικό της γλώσσας, το οποίο μπορεί να βρεθεί στην αναφορά εντολών του gretl. Η αναφορά εντολών (Διάγραμμα 1.5 παρακάτω) ανοίγει αν στην γραμμή εργαλείων (κάτω μέρος) πατήσουμε το κουμπί με το σωσίβιο (έκτο κουμπί από αριστερά, Διάγραμμα 1.4 ) όπως διακρίνουμε στην παρακάτω γραμμή εργαλείων.

| gretl: αναφορά εντολών                                                                                                    |                                                                                                    |                                                                                                    |                                                                                                    |                                                                                                    |                                                                                                    |                                                                                                    | □ | $\times$ |
|----------------------------------------------------------------------------------------------------|----------------------------------------------------------------------------------------------------|----------------------------------------------------------------------------------------------------|----------------------------------------------------------------------------------------------------|----------------------------------------------------------------------------------------------------|----------------------------------------------------------------------------------------------------|----------------------------------------------------------------------------------------------------|---|----------|
| Q<br>$\oplus$                                                                                                    |                                                                                                    |                                                                                                    |                                                                                                    |                                                                                                    | q                                                                                                    | σε αυτή τη σελίδα                                                                                                    | ٥ | 글        |
| Ευρετήριο<br><b>► Έλεγχοι</b>                                                                                                    | Gretl πληροφορίες εντολών                                                                                                    |                                                                                                    |                                                                                                    |                                                                                                    |                                                                                                    |                                                                                                    |   |          |
| ▶ Στατιστικές<br>► Σύνολο Δεδομένων<br>► Εκτίμηση<br>► Διαγράμματα<br>▶ Προγραμματισμός<br>▶ Μετασχηματισμοί<br>► Εκτύπωση<br>► Βοηθητικά<br><b>► Πρόβλεψη</b> | add<br>arch<br>boxplot<br>coint<br>delete<br>duration<br>eqnprint<br>foreign<br>qenr<br>hfplot<br>intreg<br>lags<br>logs<br>midasreg<br>negbin<br>open<br>pca<br>printf<br>quit<br>runs<br>setobs<br>square<br>textplot<br>vecm | adf<br>arima<br>break<br>corr<br>diff<br>ellif<br>equation<br>fractint<br><b>crmm</b><br>hsk<br>iohansen<br>ldiff<br>loop<br>m1e<br>nls<br>orthdev<br>pergm<br>probit<br>rename<br>scatters<br>setopt<br>stdize<br>tobit<br>vif | anova<br>arma<br>catch<br>corrom<br>difftest<br>else<br>estimate<br>frea<br>qnuplot<br>hurst<br>ioin<br>leverage<br>mahal<br>modeltab<br>normtest<br>outfile<br>pkg<br>pvalue<br>reset<br>sdiff<br>shell<br>store<br>tsls<br>wls | append<br>bds<br>chow<br>cusum<br>discrete<br>end<br>eval<br>funcerr<br>graphpg<br>if<br>kpss<br>levinlin<br>makepkg<br>modprint<br>nulldata<br>panel<br>plot<br>glrtest<br>restrict<br>set<br>smpl<br>summary<br>var<br>xcorrgm | ar<br>biprobit<br>clear<br>data<br>dpanel<br>endif<br>fcast<br>function<br>heckit<br>include<br>labels<br>logistic<br>markers<br>modtest<br>0 <sub>1s</sub><br>panplot<br>poisson<br>qqplot<br>rmplot<br>setinfo<br>spearman<br>system<br>varlist<br>xtab | arl<br>bkw<br>coeffsum<br>dataset<br>dummify<br>endloop<br>flush<br>garch<br>help<br>info<br>lad<br>logit<br>meantest<br>mpols<br>omit<br>panspec<br>print<br>quantreg<br>run<br>setmiss<br>sprintf<br>tabprint<br>vartest |   |          |

**Διάγραμμα 1.5**. Πληροφορίες εντολών gretl (παράθυρο αναφοράς εντολών)

Μπορούμε επίσης να ανοίξουμε την αναφορά εντολών μέσω της επιλογής *Βοήθεια> Αναφορά εντολών* από το βασικό μενού. Με την επιλογή αναφοράς εντολών θα εμφανιστούν όλες οι εντολές με την μορφή υπερσυνδέσμου όπως φαίνεται στο Διάγραμμα 1.5. Πατώντας πάνω στους μπλε υπερσυνδέσμους θα σας εμφανιστούν όλες οι διαθέσιμες πληροφορίες σχετικά με την εντολή. Οι πληροφορίες εντολών gretl μπορούν επίσης να εμφανιστούν πατώντας το κουμπί F1 του πληκτρολογίου σας.

Επίσης από το ευρετήριο στα αριστερά μπορούμε να επιλέξουμε την αντίστοιχη κατηγορία στην οποία ανήκει η εντολή που θέλουμε να συντάξουμε. Για παράδειγμα αν θέλουμε να εκτιμήσουμε ένα μοντέλο πάνελ, πηγαίνουμε από το *Ευρετήριο > Εκτίμηση* και στην λίστα που θα εμφανιστεί στο παράθυρο επιλέγουμε panel.

Η συνάρτηση *Αναφορά συναρτήσεων* που την βρίσκουμε ακολουθώντας την διαδρομή *Βοήθεια > Αναφορά συναρτήσεων* μας βοηθάει να εντοπίσουμε τα ονόματα που χρησιμοποιεί το gretl για να σώσει τα αποτελέσματα ή να μετασχηματίσει τις μεταβλητές και γενικά είναι αρκετά βοηθητική όταν προγραμματίζουμε.

## *Αρχεία καταγραφής εντολών (Scripts)*

Οι εντολές του gretl μπορούν να συγκεντρωθούν σε ένα αρχείο καταγραφής εντολών, να εκτελεστούν από κοινού και να αποθηκευτούν για να επαναχρησιμοποιηθούν. Αυτό γίνεται όταν ανοίγουμε ένα νέο αρχείο καταγραφής εντολών (ή κειμενογράφος script) από το βασικό μενού ακολουθώντας την διαδρομή Αρχείο > Αρχείο script (καταγραφής εντολών) > Νέο script > script τύπου gretl.

**Διάγραμμα 1.6.** Ο κειμενογράφος script χρησιμοποιείται για να εισάγουμε πλήθος εντολών σε ένα αρχείο καταγραφής εντολών (script)

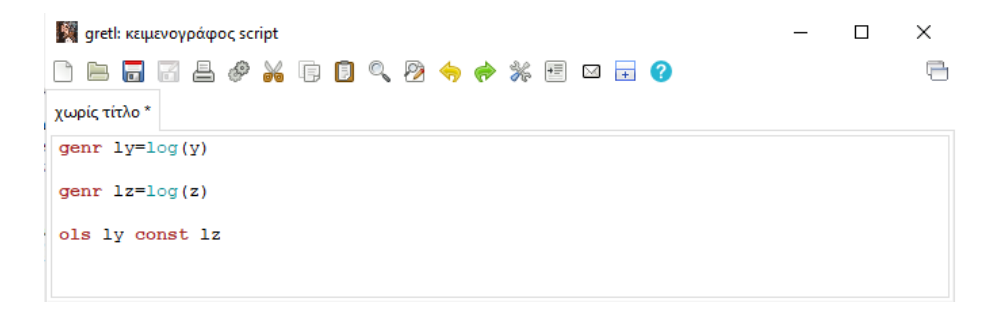

Αν έχουμε μια πολύ μακριά εντολή η οποία υπερβαίνει την μία γραμμή τότε χρησιμοποιούμε το σύμβολο (\), το οποίο χρησιμοποιείτε σαν σύμβολο συνέχισης της εντολής στην επόμενη γραμμή. Για να σώσουμε το αρχείο καταγραφής εντολών πατάμε το κουμπί αποθήκευση στο βασικό μενού του παραθύρου (είναι το τρίτο κουμπί από τα αριστερά). Στο παράδειγμα του πάνω διαγράμματος, επειδή είναι καινούργιο αρχείο εμφανίζεται χωρίς τίτλο. Πατώντας το κουμπί αποθήκευση θα μας ζητηθεί να εισάγουμε όνομα για το αρχείο και να επιλέξουμε την τοποθεσία αποθήκευσης.

Για να τρέξουμε το πρόγραμμα πατάμε του κουμπί εκτέλεση (έκτη επιλογή από τα αριστερά). Στο Διάγραμμα 1.6, οι εντολές genr χρησιμοποιούνται για να υπολογίσουν τους φυσικούς λογαρίθμους των μεταβλητών y και z, και η εντολή OLS χρησιμοποιείται για να τρέξουμε ένα μοντέλο απλής γραμμικής παλινδρόμησης το οποίο έχει σαν εξαρτημένη την log(y) και σαν ανεξάρτητη μεταβλητή την log(z). Το μοντέλο επίσης περιλαμβάνει και ένα σταθερό όρο (const).

Ένα νέο κενό αρχείο κειμενογράφου script μπορεί να ανοίξει επιλέγοντας το πρώτο εικονίδιο από αριστερά (*Nέα καρτέλα)*. Σημειώστε ότι στην πρώτη γραμμή του παραθύρου εντολών θα περιλαμβάνεται αυτόματα σαν πληροφορία η διαδρομή (path) των δεδομένων που χρησιμοποιούμε στην ανάλυση μας.

Για να λάβουμε βοήθεια στα αρχεία καταγραφής εντολών χρησιμοποιούμε το ερωτηματικό που βρίσκεται τέρμα δεξιά στο μενού. Συγκεκριμένα, πατάμε πάνω στο ερωτηματικό και μετακινούμε το ερωτηματικό με τον κέρσορα επάνω στην εντολή που θέλουμε να λάβουμε βοήθεια. Σε αυτή την περίπτωση είτε θα λάβουμε ένα μήνυμα σφάλματος είτε θα μεταφερθούμε στο αντίστοιχο θέμα των πληροφοριών εντολών του gretl.

# *Συνεδρίες (Sessions)*

Το gretl έχει την επιλογή συνεδριών όπου μας δίνεται η δυνατότητα να σώσουμε τα μοντέλα, γραφήματα και αρχεία δεδομένων σε ένα κοινό «εικονικό» χώρο. Το παράθυρο της συνεδρίας εμφανίζεται στο γράφημα παρακάτω.

**Διάγραμμα 1.7**. Απεικόνιση εικονιδίων συνεδριών

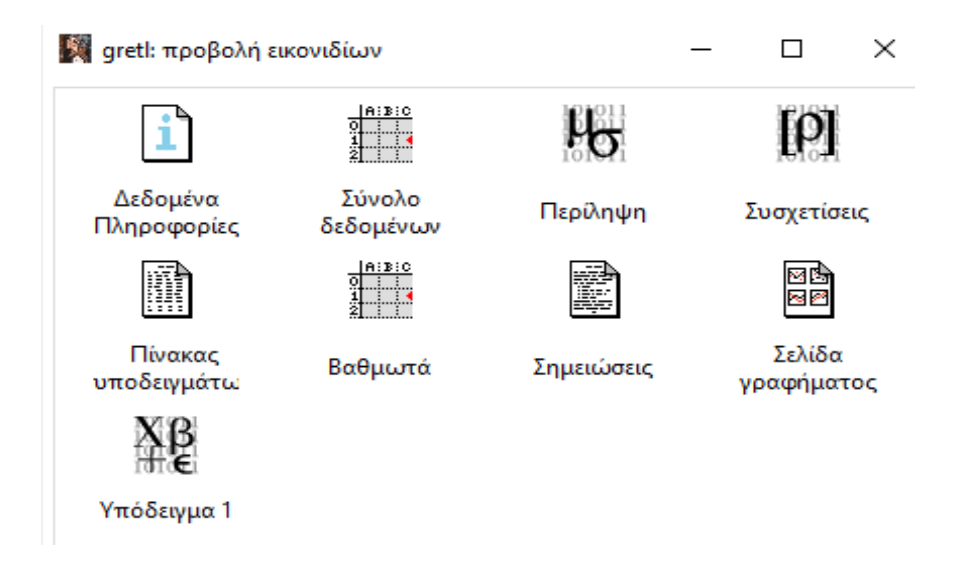

Τα αντικείμενα της συνεδρίας εμφανίζονται σαν εικόνα και μπορούν να σωθούν για μελλοντική χρήση. Για να προσθέσετε ένα μοντέλο στην συνεδρία, πρώτα τρέχετε την παλινδρόμηση και μετά χρησιμοποιείτε στην επιλογή *Αρχείο > Αποθήκευση σε συνεδρία ως εικόνα*, από το βασικό μενού του μοντέλου. Για να προσθέσετε στην συνεδρία ένα γράφημα, μπορείτε να κάνετε δεξί κλικ επάνω στο γράφημα και να επιλέξετε το «αποθήκευση σε συνεδρία ως εικόνα». Αν θέλετε να σώσετε τα αποτελέσματα μια συνεδρίας κάνετε δεξί κλικ επάνω στο παράθυρο της συνεδρίας και επιλέγετε την Αποθήκευση συνεδρίας ή εναλλακτικά από τα βασικό μενού του gretl ακολουθείτε την διαδρομή *Αρχείο > Αρχείο συνεδρίας > Αποθήκευση συνεδρίας*.

**Διάγραμμα 1.8** Διαδικασία αποθήκευσης συνεδρίας

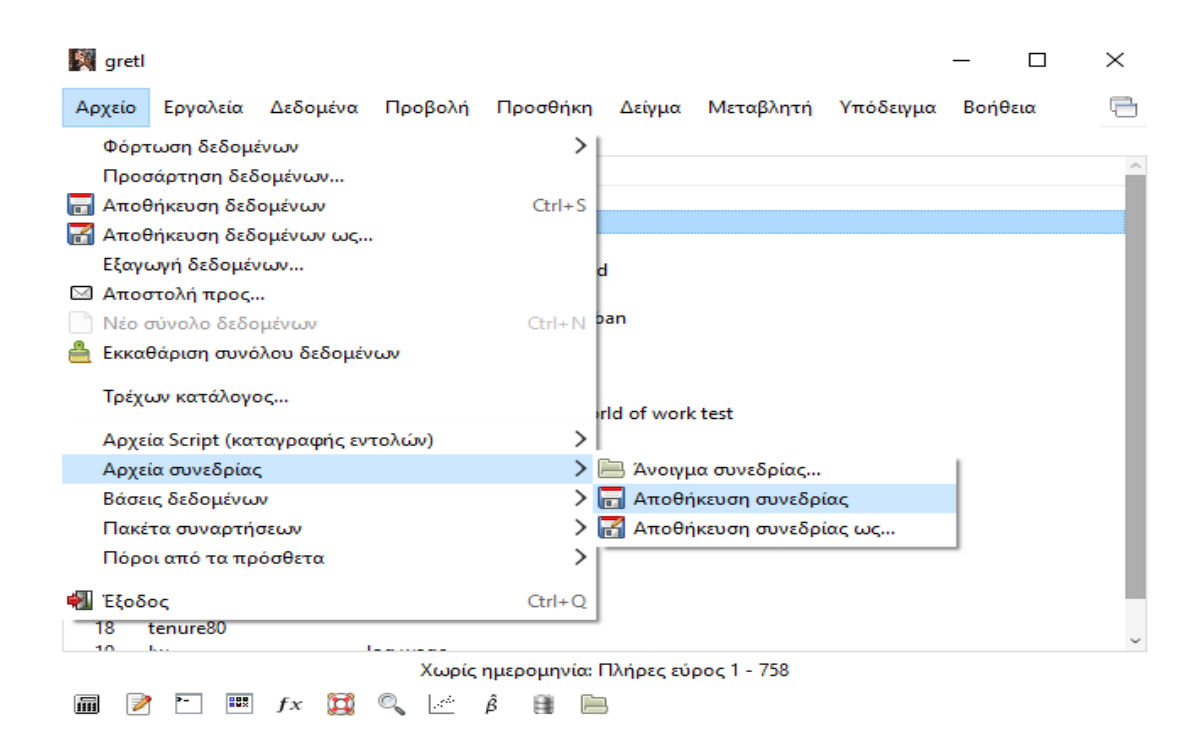

Όταν κάποιο μοντέλο ή γράφημα προστεθεί στην συνεδρία, η εικόνα του θα εμφανιστεί στην προβολή εικονιδίων της συνεδρίας. Για παράδειγμα το αντικείμενο μιας παλινδρόμησης εμφανίζεται ως Υπόδειγμα 1 στο παραπάνω Διάγραμμα 1.7. Με διπλό κλικ στην εικόνα εμφανίζεται το αντικείμενο, και με δεξί κλικ εμφανίζονται οι επιλογές να ανοίξουμε, να μετονομάσουμε ή να διαγράψουμε το αντικείμενο. Με διπλό κλικ στα υπόλοιπα εικονίδια μπορούμε να περιηγηθούμε στα δεδομένα μας (εικονίδιο Σύνολο δεδομένων) ή να πάρουμε περιγραφικά στατιστικά (εικονίδιο Περίληψη)

Το εικονίδιο Πίνακας υποδειγμάτων, είναι ένας τρόπος για να συμπεριλάβουμε διαφορετικά εκτιμημένα μοντέλα σε ένα πίνακα. Αυτή η λειτουργία είναι εξαιρετικά χρήσιμη όταν θέλουμε να συγκρίνουμε διαφορετικά μοντέλα μεταξύ τους. Πιο συγκεκριμένα, στις οικονομετρικές μελέτες είναι σύνηθες να εκτιμούμε διαφορετικά μοντέλα, τα οποία έχουν την ίδια εξαρτημένη μεταβλητή και διαφορετικές ανεξάρτητες μεταβλητές ή διαφορετικές μεθόδους εκτίμησης. Σε αυτές τις περιπτώσεις είναι βολικό να παρουσιάζουμε τα αποτελέσματα των παλινδρομήσεων συγκεντρωτικά σε ένα πίνακα, όπου κάθε στήλη θα μας δίνει τα αποτελέσματα του κάθε μοντέλου. Δηλαδή τις εκτιμήσεις των συντελεστών κλίσεις και τα τυπικά τους σφάλματα.

Το gretl στην *Προβολή > Προβολή εικονιδίων* από το βασικό μενού μας δίνει την επιλογή να κατασκευάσουμε ένα τέτοιο πίνακα, ακολουθώντας τα παρακάτω βήματα:

**Βήμα 1.** Εκτιμήστε ένα μοντέλο που επιθυμείτε να συμπεριλάβετε στον πίνακα, και από το παράθυρο της παλινδρόμησης αριστερά ακολουθείτε την διαδρομή *Αρχείο > Αποθήκευση σε συνεδρία ως εικόνα* ή *Αποθήκευση ως εικόνα και κλείσιμο*.

**Βήμα 2.** Επαναλάβετε το βήμα 1 για τα υπόλοιπα μοντέλα που θέλετε να συμπεριλάβετε στον πίνακα (ο μέγιστος αριθμός μοντέλων είναι 6)

**Βήμα 3.** Αφού εκτιμήσετε τα μοντέλα, από το βασικό μενού πηγαίνουμε στην προβολή εικονιδίων από την επιλογή του βασικού μενού *Προβολή > Προβολή εικονιδίων* ή από την γραμμή εργαλείων (στο κάτω μέρος. τέταρτη επιλογή από αριστερά) επιλέγουμε την *Προβολή παραθύρου εικονιδίων*.

**Βήμα 4.** Στο παράθυρο προβολής εικονιδίων υπάρχει μια εικόνα με την ονομασία Πίνακας υποδειγμάτων. Αποφασίστε πιο από τα μοντέλα σας θέλετε να φαίνεται στην αριστερή στήλη του πίνακα και προσθέστε το στον Πίνακα είτε σέρνοντας το εικονίδιο επάνω στο εικονίδιο του Πίνακα υποδειγμάτων είτε με δεξί κλικ επάνω στο εικονίδιο του μοντέλου και επιλέγοντας την Προσθήκη στον πίνακα υποδείγματος από το μενού των επιλογών που εμφανίζεται στην οθόνη σας.

**Βήμα 5.** Επαναλάβετε το βήμα 4 για τα υπόλοιπα μοντέλα που θέλετε να φαίνονται στον πίνακα. Το δεύτερο μοντέλο που θα επιλεγεί θα εμφανιστεί την δεύτερη στήλη κατά σειρά από αριστερά προς τα δεξιά.

**Βήμα 6.** Όταν τελειώσετε με την προσθήκη των υποδειγμάτων, για να εμφανιστεί ο πίνακας κάντε διπλό κλικ στην εικόνα του Πίνακα υποδειγμάτων. Από το παράθυρο που εμφανίζεται μπορείτε να αποθηκεύσετε το τον πίνακα σε διαφορετικές μορφές (Word, LATEX ή απλό κείμενο)

**Βήμα 7.** Αν η ταξινόμηση του πίνακα δεν είναι αυτή που επιθυμείτε, κάντε δεξί κλικ στον Πίνακα υποδειγμάτων και επιλέξτε Διαγραφή. Έπειτα επιστρέψτε στο βήμα 4 και επιλέξτε την σειρά που επιθυμείτε.